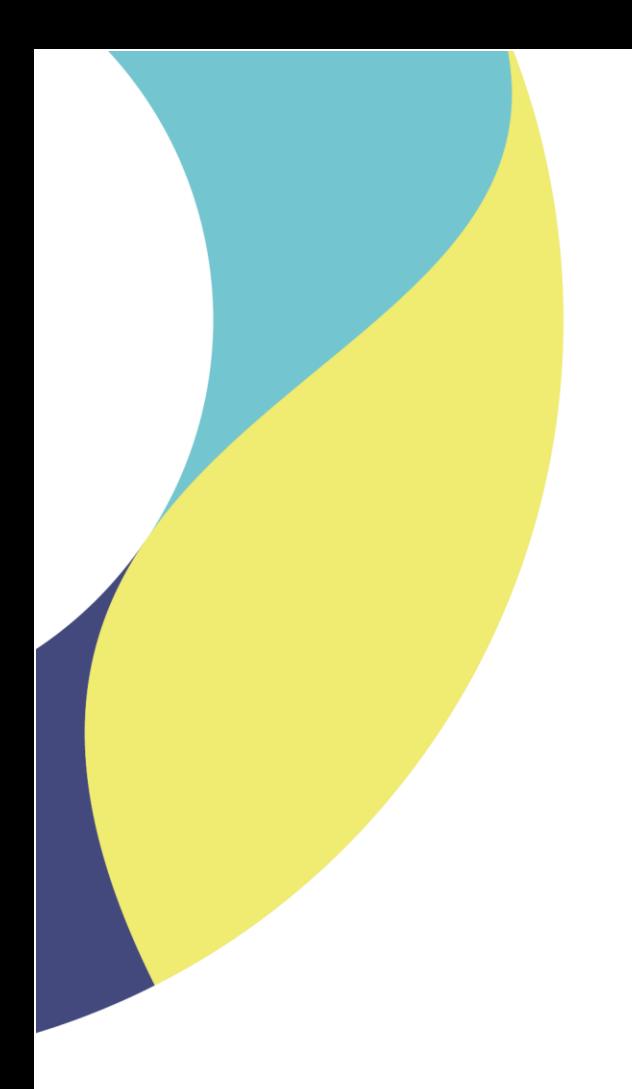

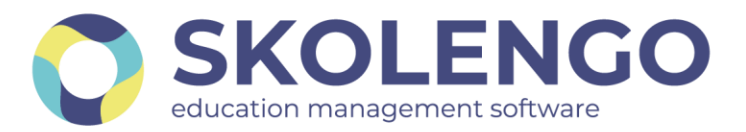

# **SIMPLIFIER LA DIGITALISATION DES ÉTABLISSEMENTS**

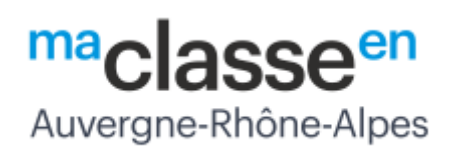

# **CONTACTS ET MENTIONS LEGALES**

Nouvelles règles de gestion

**Date du document** : 13/09/2021 | **Version** : V1.0

Les données contenues dans le présent document et ses annexes sont confidentielles. Ces données ont été rassemblées et préparées pour le seul usage présent et doivent donc être traitées comme de l'information confidentielle de Skolengo. Ce document étant la propriété de Skolengo, il ne pourra être divulgué à des tiers sans l'accord préalable et écrit de Skolengo.

## **1 Rappel de l'existant**

Sur la page publique de l'ENT, figurent, en bas de page, quatre liens pointant vers les informations suivantes :

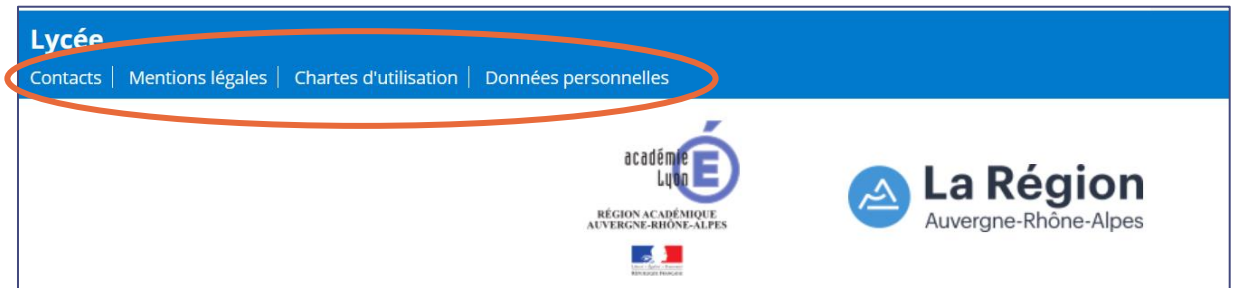

- Chartes d'utilisation et données personnelles pointent vers deux documents hébergés sur le portail ENT de la Région Auvergne-Rhône-Alpes [\(https://www.ent.auvergnerhonealpes.fr/\)](https://www.ent.auvergnerhonealpes.fr/).
- Contacts et mentions légales pointent vers deux articles rédigés dans l'ENT de chaque établissement,

La pratique a montré que la gestion des contenus de ces deux articles pouvait être complexe et que le système actuel ne permettait pas de gérer de versions de ces documents. La présente note décrit la nouvelle gestion des Contacts et Mentions légales dans l'ENT de

votre établissement.

# **2 Nouvel onglet « Pages réglementaires » dans le service Gestion de l'établissement**

La gestion des Contacts et mentions légales est désormais centralisée dans le service Gestion de l'établissement, sous l'onglet Pages réglementaires.

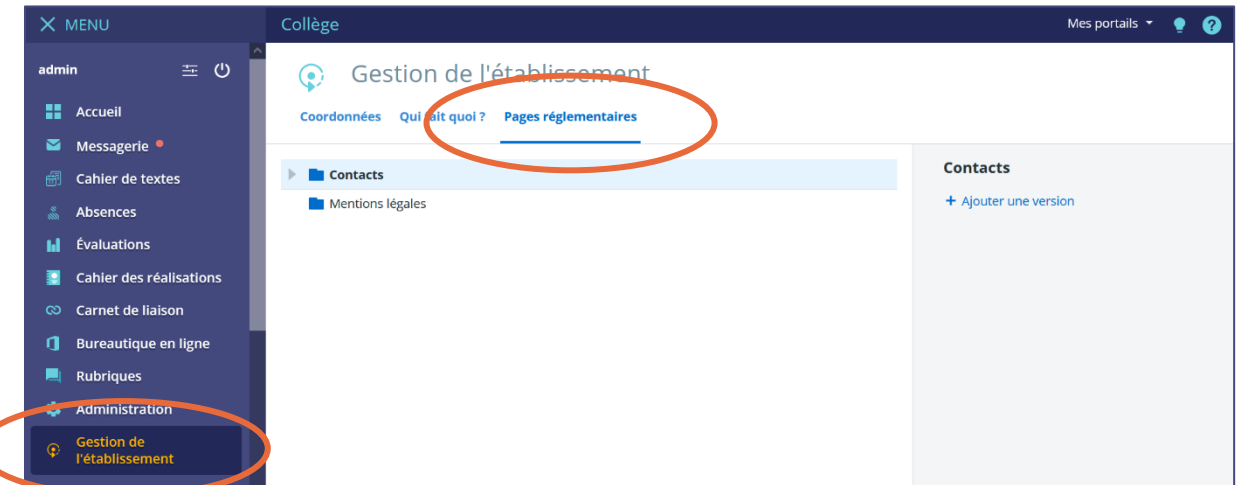

#### **2.1 Création d'un nouvel article Contacts ou Mentions légales**

Pour rédiger un article Contacts et/ou Mentions légales, il suffit de cliquer sur le lien « Ajouter une version » situé dans la colonne de droite :

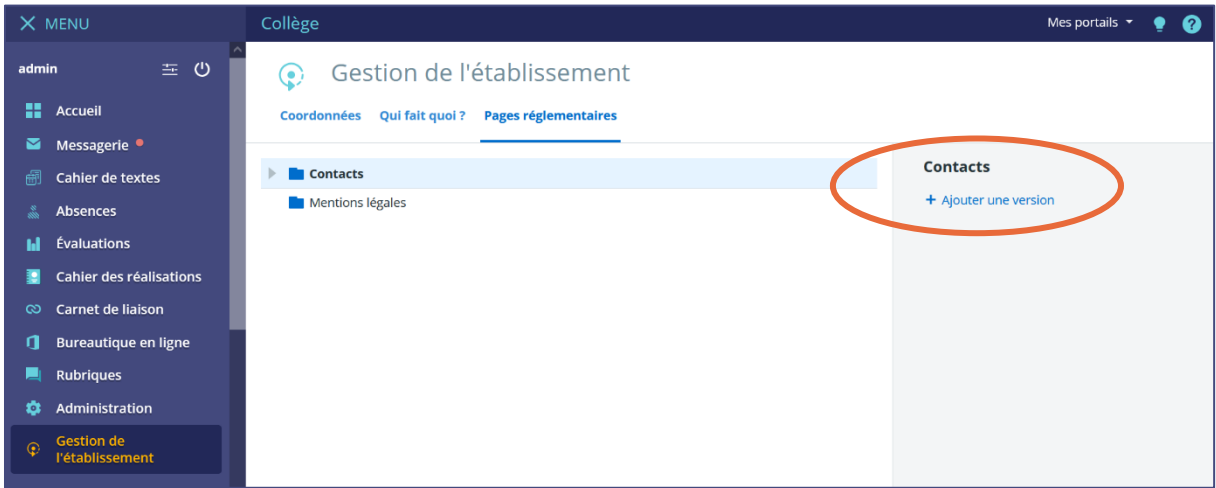

Une fenêtre d'édition s'ouvre, permettant de saisir et de mettre en forme le texte souhaité. Il est possible d'enregistrer et publier directement, ou d'enregistrer en brouillon :

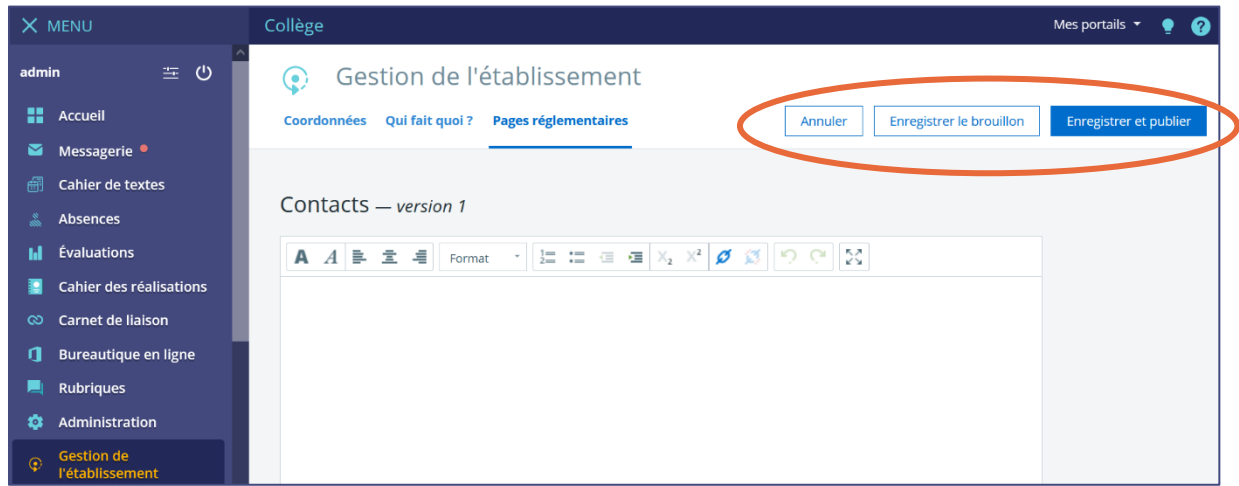

#### **2.2 Gestion des versions**

Une version enregistrée et publiée ne peut plus être modifiée ni supprimée. Elle peut être seulement visualisée. Pour changer le contenu d'une version publiée, il faut créer et publier une nouvelle version de document. Cette nouvelle version remplacera la précédente.

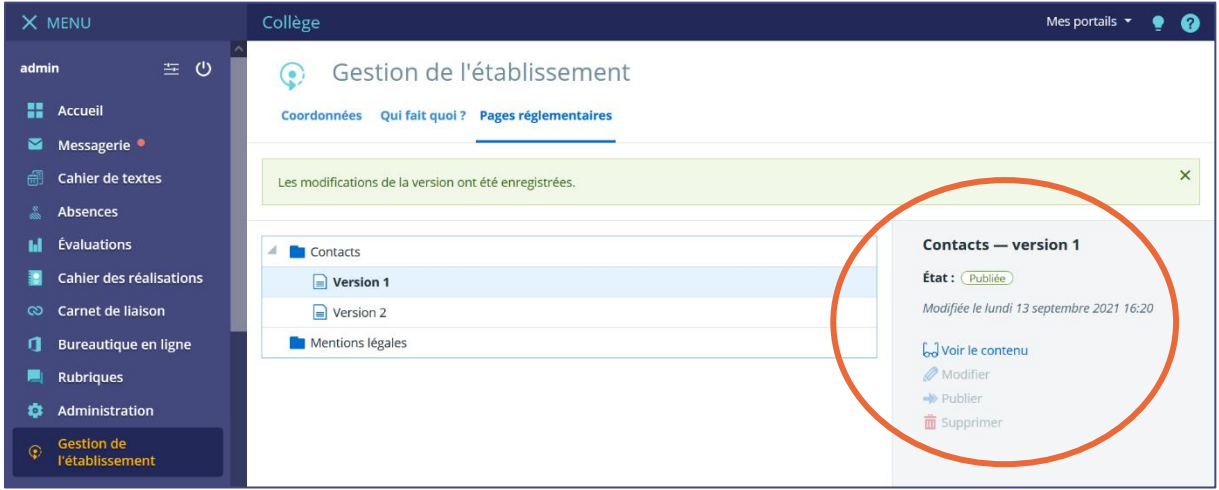

Une version en brouillon peut être modifiée, publiée ou supprimée.

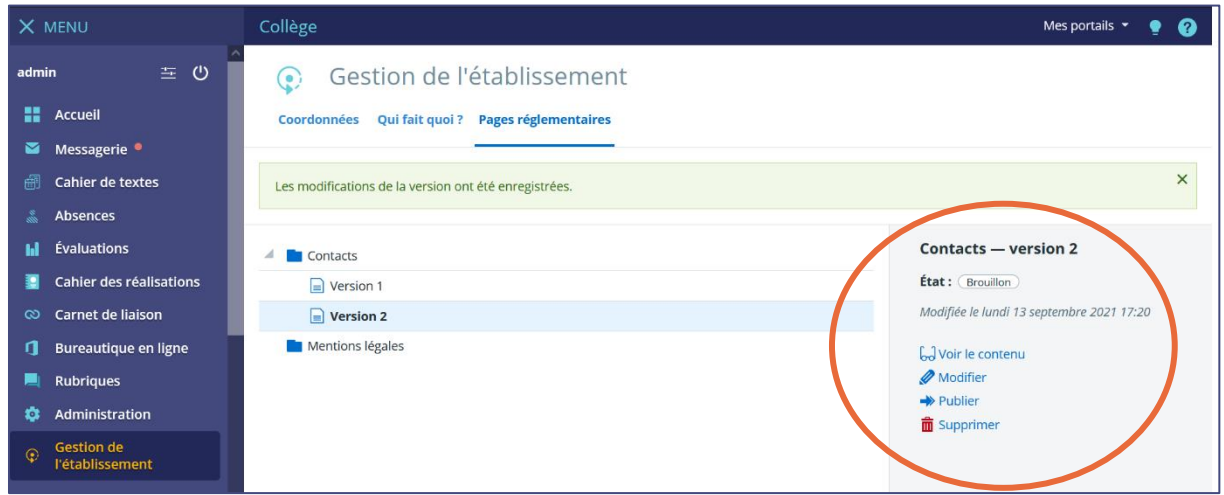

### **3 IMPORTANT : Suppression des précédents contenus**

Lors de l'activation de cette nouvelle fonctionnalité, les précédents contenus des articles Contacts et Mentions légales ne seront plus visibles.

#### **La saisie de nouveaux contacts et mentions légales dans l'interface décrite cidessus est donc obligatoire.**